# SCENESYS

# **Interaction Application Server**

**Installation and Configuration Guide** 

**For**

# **Model IAS 120 4.0 Model IAS 360 2-Drive 4.0 Model IAS 360 4-Drive 4.0 Model IAS 380 4.0**

Interaction Application Server

Version 4.0

Last updated May 2, 2018

(See Change Log for summary of changes made to this document since GA.)

# **Abstract**

The Interaction Application Server is a pre-built Windows Server 2008 R2 server. The server requires more configuration once the server connects to the network. This guide describes the basic installation and configuration process for Interaction ApplicationServers. DC-900-4.0-IASD

# **Table of Contents**

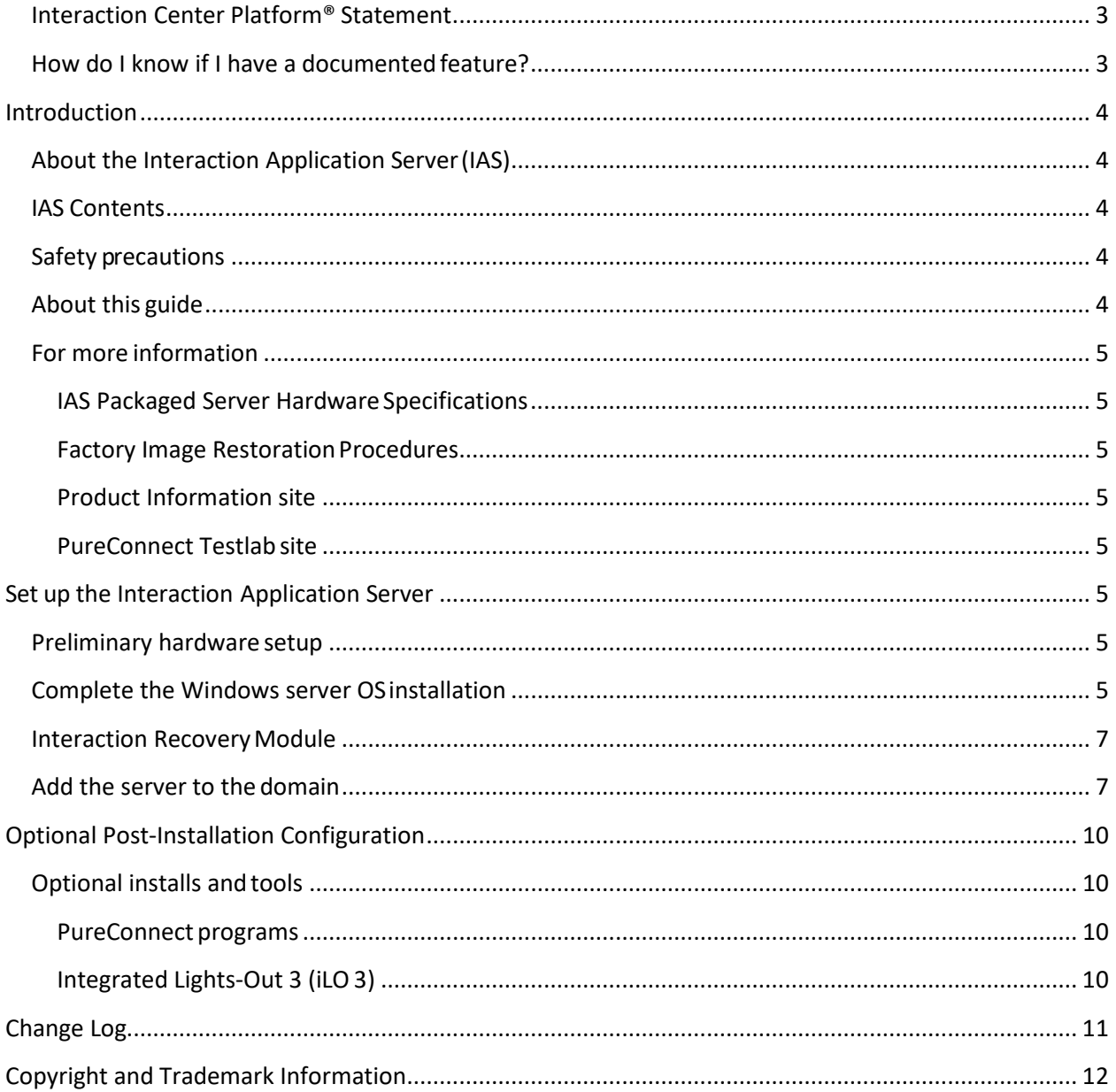

# <span id="page-2-0"></span>**Interaction Center Platform® Statement**

This document may describe Customer Interaction Center (CIC) features that are not available or licensed in your IC product. Multiple products are based on the Interaction Center Platform, andsome features are disabled or unavailable in some products.

Products based on the Interaction Center Platforminclude:

- Interactive Intelligence Customer Interaction Center<sup>®</sup> (CIC)
- Messaging Interaction Center™ (MIC™)

Since these products share some common features, this document is for use with all PureConnect products, unless stated otherwise on the title page or in the context of the document.

# <span id="page-2-1"></span>**How do I know if I have a documented feature?**

Here are some indications that the documented feature is not currently licensed or availablein your version:

- The menu, menu item, or button that accesses the feature appears grayed-out.
- One or more options or fields in a dialog box appear grayed-out or do not appear at all.
- The feature is not selectable from a list of options.

If you have questions about feature availability, contact your vendor regarding the featureset and licenses available in your version of this product.

# <span id="page-3-0"></span>**Introduction**

The Interaction Application Server is a pre-certified server that supports PureConnect applications out of the box. This guide describes the Interaction Application Server and the basic installationand configuration process.

In this section:

- About the Interaction Application Server (IAS)
- IAS contents
- Safety precautions
- About this guide
- For more information

# <span id="page-3-1"></span>**About the Interaction Application Server(IAS)**

The Interaction Application Server is a pre-built Windows Server 2008 R2 server. The CIC4.0 DVD image for PureConnect applications is on the server. The server requires more configuration once the server connects to the network.

# <span id="page-3-2"></span>**IAS Contents**

Included in the box with the Interaction Application Server are the followingitems:

- The certified Interaction Application Server, including an internal USB flash drive ("Interaction Recovery Module") for restoring the factory image.
- Interaction Application Server "goody bag" containing *Interaction Application Server Installation and Configuration Guide* (this guide), *Factory Image Restoration Procedures Technical Reference*, HP Proliant server Essentials Foundation Pack disk package and documentation disk, Quality Assurance Report and Burn In Report.
- Rails for the server rack, along with accompanying documentation.

#### <span id="page-3-3"></span>**Safety precautions**

Review the safety precautions included in the HP Proliant Essentials foundation Packfor information about rack mounting considerations, electrical and general safety guidelines,and server setup. For more information on the enclosed HP Proliant serverEssentials Foundation Pack disk package and documentation disk, see the HP ProLiant Servers page at [http://hp.com/go/foundation o](http://hp.com/go/foundation)r at the HP Technical Support site at [http://www.hp.com/cgi-](http://www.hp.com/cgi-bin/hpsupport/index.pl) [bin/hpsupport/index.pl.](http://www.hp.com/cgi-bin/hpsupport/index.pl)

#### <span id="page-3-4"></span>**About this guide**

This guide provides the procedures necessary for a successful *basic installation* of an Interaction Application Server.

The guide is for partners and implementers who plan to install and configure the Interaction Application Server. While the Interaction Application Server simplifiesthe installation process, it does not eliminate the need for a qualifiedinstaller.

**Note:** Depending on the context, this guide may refer to "CIC" when referring to the actual CIC product.

## <span id="page-4-0"></span>**For more information**

For more information about the Interaction Application Server and the CIC system ingeneral, see the documents and website pages listed in this section.

#### <span id="page-4-1"></span>**IAS Packaged Server Hardware Specifications**

For information about your server's hardware specifications and hard driveconfiguration, contact [GlobalLogistics@genesys.com.](mailto:GlobalLogistics@genesys.com)

#### <span id="page-4-2"></span>**Factory Image Restoration Procedures**

For instructions on how to restore the factory image (operating systemand any PureConnect software) using an internal USB flash drive ("InteractionRecovery Module"), see the *Factory Image Restoration Procedures Technical Reference*. This document is on the Interaction Application Server on the D: drive in the ININ Documentation directory (D:\ININ Documentation).

#### <span id="page-4-3"></span>**Product Information site**

The Product Information site at[: https://my.inin.com/support/products/ic40/Pages/default.aspx](https://my.inin.com/support/products/ic40/Pages/default.aspx) is the central location for the latest CIC 4.0 release information, documentation, system software and hardware.

#### <span id="page-4-4"></span>**PureConnect Testlab site**

The PureConnect Testlab site at[: http://testlab.inin.com/](http://testlab.inin.com/) is a resource for tracking hardware and software components that Genesys recommended, tested, and approved for use with PureConnect products.

# <span id="page-4-6"></span><span id="page-4-5"></span>**Set up the Interaction Application Server**

#### **Preliminary hardware setup**

When the Interaction Application Server arrives, unpack it and connect it to the appropriate Ethernet network.

**Note:** The CIC 4.0 DVD image is in the D:\ININ Installers directory.

- 1. Unpack the Interaction Application Server and install it on a rack with monitor and keyboard access.
- 2. Connect the Interaction Application Server to the network.
- 3. Turn on the Interaction Application Server. The computer runs through a series ofinstallation and system settings applications and then restarts. The Set Up Windows wizardopens.

#### <span id="page-4-7"></span>**Complete the Windows server OS installation**

This section describes how to run the **Set Up Windows** wizard and perform other tasksto complete the Windows Server 2008 R2 operating systeminstallation.

1. Run the **Set Up Windows** wizard. The system installs applicable devices, appliessystem settings, and restarts the computer. When the system restarts, the **Set Up Windows** page appears.

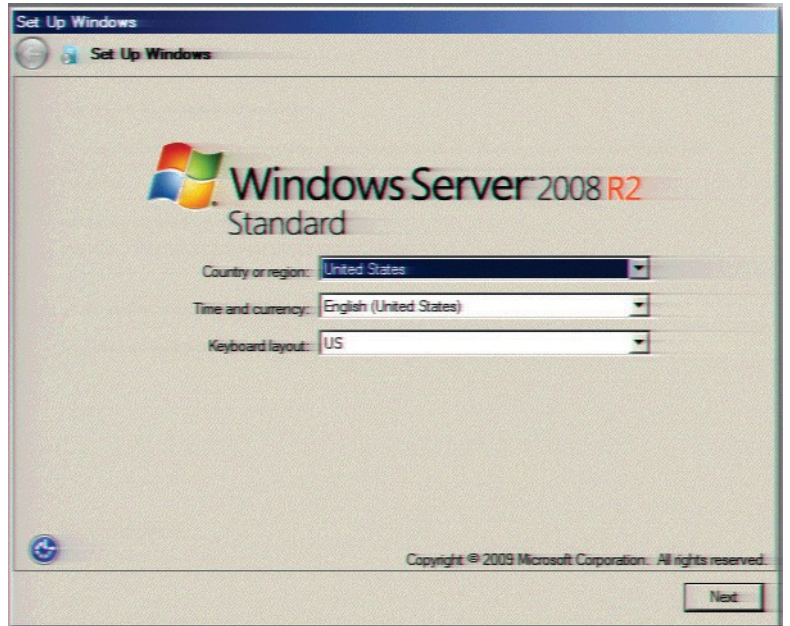

- 2. In the **Country or Region**, **Time and Currency**, and **Keyboard layout** list boxes, click the appropriate values and then click **Next**.
- 3. (For 100 Series Models only) On the **Type your Windows Product Key** page, typethe Microsoft Windows Server Product Key and then click **Next**. The **Microsoft Software License Terms** page appears.

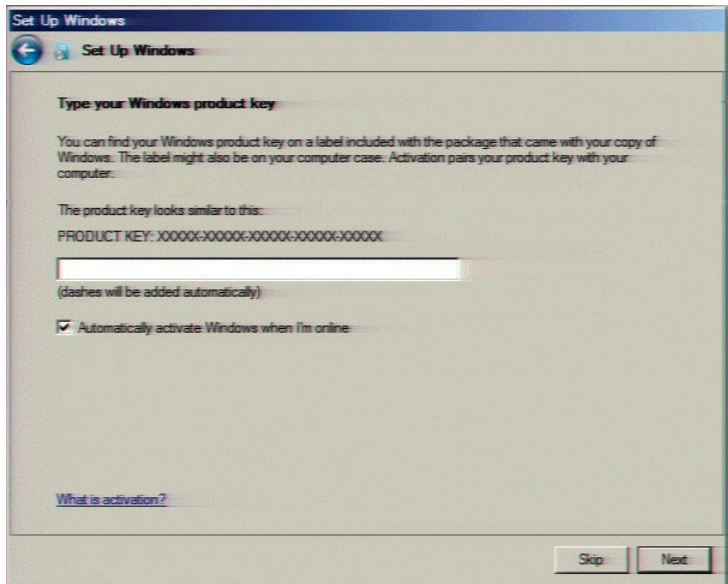

- 4. Review the agreement, select the **I accept the license terms** check box, and then click **Start**.
- 5. After Windows finishes the settings and returns a message stating that you must change the password before logging on for the first time, click **OK**. The **Administratorlogin** dialog box appears.

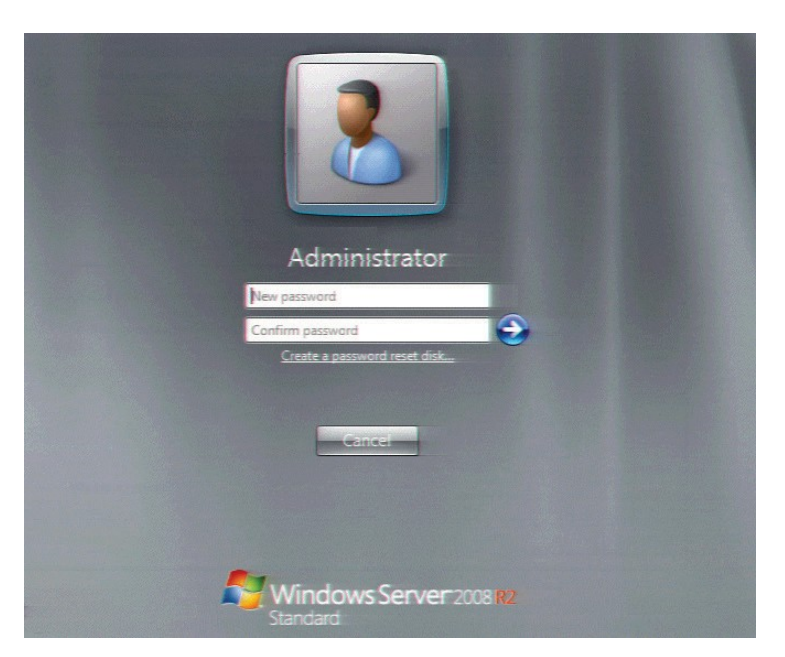

- 6. Type the administrator password, type it again to confirm the password, and then click the arrow.
- 7. When the **Your password has been changed** message appears, click **OK**. Windows prepares your desktop.
- 8. When the **Hewlett Packard Software License Agreement** window appears, reviewthe agreement and then click **I Agree**.

**Note:** If you click **I Disagree**, the **Shutdown Server?** dialog box appears. Click **Yes** toshut down the server.

The **Initial Configuration Tasks** dialog box appears.

9. Optionally configure the server. For example, set computer information, install updates, determine how to receive futureupdates, and customize settings.

#### <span id="page-6-0"></span>**Interaction Recovery Module**

This Interaction Application Packaged Server includes a factory restore feature usingan internal USB flash drive ("Interaction Recovery Module"). This module does not appearunder **My Computer** but is visible in the **Disk Management console** as the **ININ\_RECOV** volume.

#### **Important!**

Do not attempt to mount or modify the contents of the Interaction Recovery Module. Doing so can result in the inability to restore the system to its factory state inthe future.

For instructions on how to restore the Interaction Application Server (operating system andany PureConnect software) to its factory state using the Interaction RecoveryEnvironment software stored on the Interaction Recovery Module, see the *Factory Image Restoration Procedures Technical Reference* included with the Interaction Application Server.

# <span id="page-6-1"></span>**Add the server to the domain**

This section describes how to join the Interaction Application Server to thedomain.

1. On the Windows desktop, right-click **Computer** and then click **Properties**. The **System**window appears.

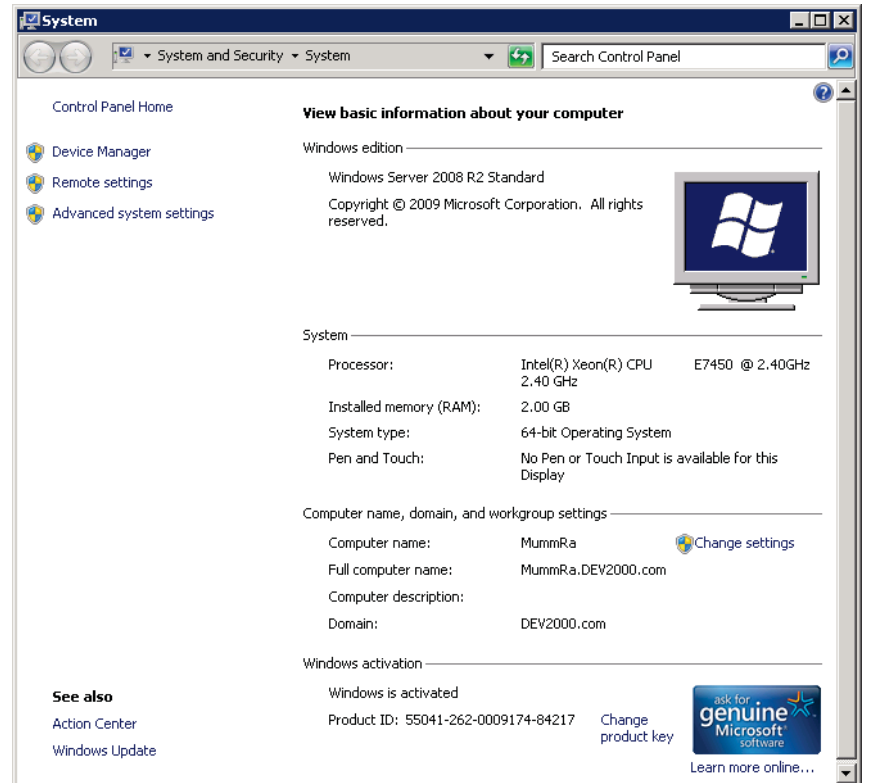

2. In the **Computer name, domain, and workgroup settings** section, click **Change settings**. The **System Properties** dialog box appears.

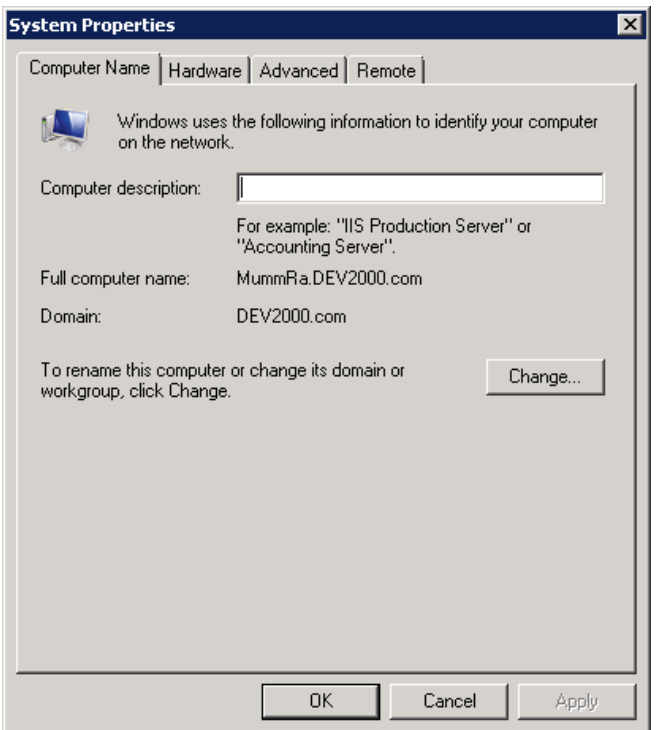

3. Click **Change**. The **Computer Name/Domain Changes** dialog box appears.

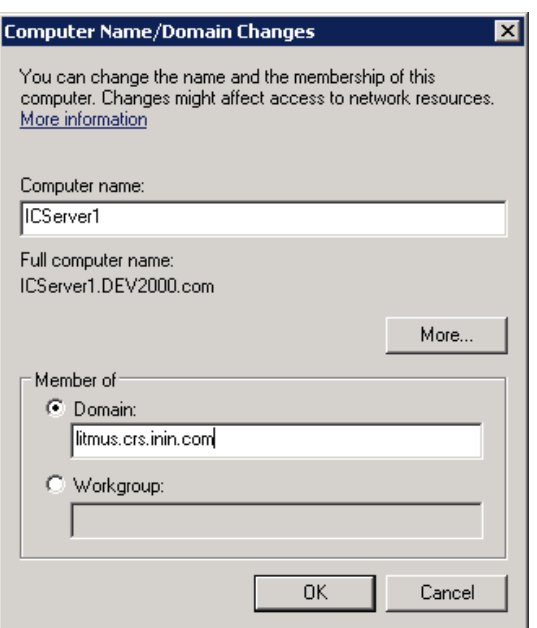

4. Type the following information:

**Computer name:** Keep the same server name or, if the network administrator requests it, type a new server name.

**Member of:** Click the **Domain** option and then, in the box, type the domain name.

5. Click **OK**. The **Windows Security** dialog box appears.

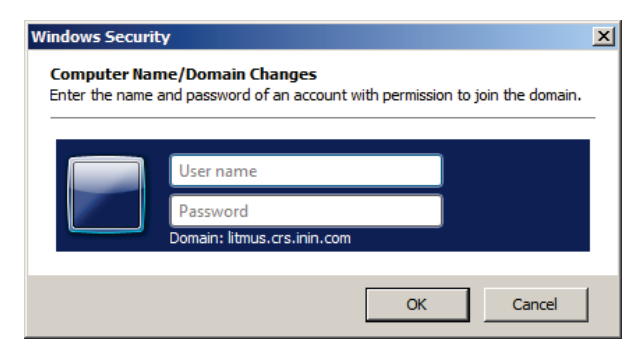

6. In the **User name** and **Password** boxes, type the appropriate credentials and then click **OK**. The system displays a message, welcoming you to thedomain.

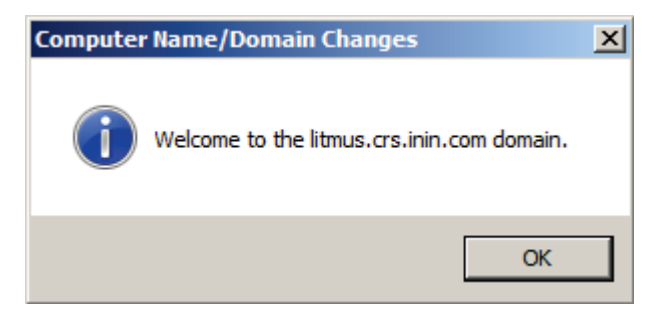

- 7. Click **OK**. The system displays a message indicating that you must restart the computer to apply the changes.
- 8. Click **OK**.

9. In the **System Properties** dialog box, on the **Computer Name** tab, click**Close**.

The **Microsoft Windows** dialog box appears, and displays a message indicatingthat you must restart the computer to apply the changes.

10. Click **Restart Now**.

# <span id="page-9-1"></span><span id="page-9-0"></span>**Optional Post-Installation Configuration**

# **Optional installs and tools**

The Interaction Application Server at the customer site may also include one or more optional servers/services. Most require extra licenses and customization.

#### <span id="page-9-2"></span>**PureConnect programs**

Optional installation programs, tools, and supporting files are available on the CIC 4.0product DVD, included with the Interaction Application Server on the D: drive in the ININInstallers directory (D:\ININ Installers). Review the CIC 4.0 product DVD to decide what's needed for this Interaction Application Server implementation.

### <span id="page-9-3"></span>**Integrated Lights-Out 3 (iLO 3)**

Integrated Lights-Out 3 (iLO 3) provides remote administrative access for servermanagement. If you need advanced feature set information regarding this program, or have questionsabout enabling it on the server, contact your sales rep for licensinginformation.

# <span id="page-10-0"></span>**Change Log**

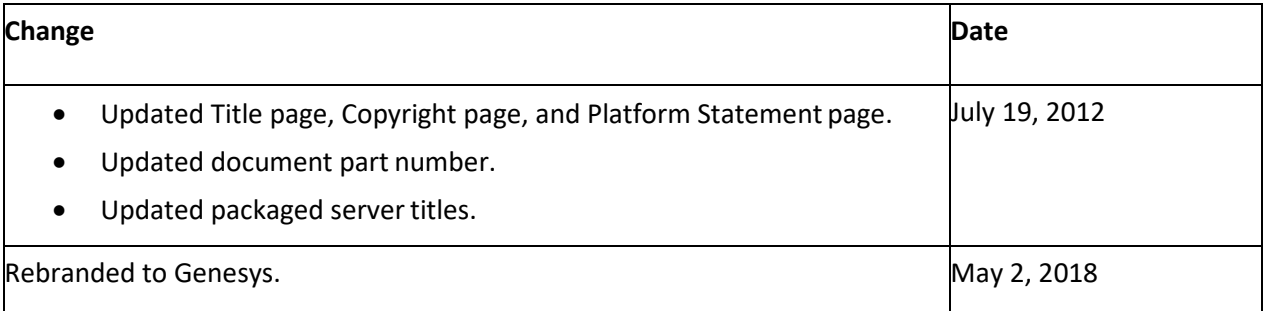

# <span id="page-11-0"></span>**Copyright and Trademark Information**

*Interactive Intelligence, Interactive Intelligence Customer Interaction Center, Interaction Administrator, Interaction Attendant, Interaction Client, Interaction Designer, Interaction Tracker, Interaction Recorder, Interaction Mobile Office, Interaction Center Platform, Interaction Monitor, Interaction Optimizer,* and the "Spirograph" logo design are registered trademarks of Genesys Telecommunications Laboratories, Inc. *Customer Interaction Center, EIC, Interaction Fax Viewer, Interaction Server, ION, Interaction Voicemail Player, Interactive Update, Interaction Supervisor, Interaction Migrator,* and *Interaction Screen Recorder* are trademarks of Genesys Telecommunications Laboratories, Inc. The foregoing products are ©1997-2018 Genesys Telecommunications Laboratories, Inc. All rights reserved.

*Interaction Dialer* and *Interaction Scripter* are registered trademarks of Genesys Telecommunications Laboratories, Inc. The foregoing products are ©2000-2018 Genesys Telecommunications Laboratories, Inc. All rights reserved.

*Messaging Interaction Center* and *MIC* are trademarks of Genesys Telecommunications Laboratories, Inc. The foregoing products are ©2001-2018 Genesys Telecommunications Laboratories, Inc. All rights reserved.

*Interaction Director* is a registered trademark of Genesys Telecommunications Laboratories, Inc. *e-FAQ Knowledge Manager* and *Interaction Marquee* are trademarks of Genesys Telecommunications Laboratories, Inc. The foregoing products are ©2002-2018 Genesys Telecommunications Laboratories, Inc. All rights reserved.

*Interaction Conference* is a trademark of Genesys Telecommunications Laboratories, Inc. The foregoing products are ©2004-2018 Genesys Telecommunications Laboratories, Inc. All rights reserved.

*Interaction SIP Proxy* and *Interaction EasyScripter* are trademarks of Genesys Telecommunications Laboratories, Inc. The foregoing products are ©2005-2018 Genesys Telecommunications Laboratories, Inc. All rights reserved.

*Interaction Gateway is a registered trademark of Genesys Telecommunications Laboratories, Inc. Interaction Media Server is a trademark of Genesys Telecommunications Laboratories, Inc. The foregoing products are ©2006-2018 Genesys Telecommunications Laboratories, Inc. All rights reserved.*

*Interaction Desktop* is a trademark of Genesys Telecommunications Laboratories, Inc. The foregoing products are ©2007-2018 Genesys Telecommunications Laboratories, Inc. All rights reserved.

*Interaction Process Automation, Deliberately Innovative, Interaction Feedback,* and *Interaction SIP Station* are registered trademarks of Genesys Telecommunications Laboratories, Inc. The foregoing products are ©2009-2018 Genesys Telecommunications Laboratories, Inc. All rights reserved.

*Interaction Analyzer* is a registered trademark of Genesys Telecommunications Laboratories, Inc. *Interaction Web Portal* and *IPA* are trademarks of Genesys Telecommunications Laboratories, Inc. The foregoing products are ©2010-2018 Genesys Telecommunications Laboratories, Inc. All rights reserved.

*Spotability* is a trademark of Genesys Telecommunications Laboratories, Inc. ©2011-2018. All rights reserved.

*Interaction Edge, CaaS Quick Spin, Interactive Intelligence Marketplace, Interaction SIP Bridge,* and *Interaction Mobilizer* are registered trademarks of Genesys Telecommunications Laboratories, Inc. Interactive Intelligence Communications as a Service<sup>sM</sup> and Interactive Intelligence CaaS<sup>SM</sup> are trademarks or service marks of Genesys Telecommunications Laboratories, Inc. The foregoing products are ©2012-2018 Genesys Telecommunications Laboratories, Inc. All rights reserved.

*Interaction Speech Recognition* and *Interaction Quality Manager* are registered trademarks of Genesys Telecommunications Laboratories, Inc. *Bay Bridge Decisions* and *Interaction Script Builder* are trademarks of Genesys Telecommunications Laboratories, Inc. The foregoing products are ©2013-2018 Genesys Telecommunications Laboratories, Inc. All rights reserved.

*Interaction Collector* is a registered trademark of Genesys Telecommunications Laboratories, Inc. *Interaction Decisions* is a trademark of Genesys Telecommunications Laboratories, Inc. The foregoing products are ©2013-2018 Genesys Telecommunications Laboratories, Inc. All rights reserved.

*Interactive Intelligence Bridge Server* and *Interaction Connect* are trademarks of Genesys Telecommunications Laboratories, Inc. The foregoing products are ©2014-2018 Genesys Telecommunications Laboratories, Inc. All rights reserved.

The veryPDF product is ©2000-2018 veryPDF, Inc. All rights reserved.

This product includes software licensed under the Common Development and Distribution License (6/24/2009). We hereby agree to indemnify the Initial Developer and every Contributor of the software licensed under the Common Development and Distribution License (6/24/2009) for any liability incurred by the Initial Developer or such Contributor as a result of any such terms we offer. The source code for the included software may be found at http://w

A database is incorporated in this software which is derived from a database licensed from Hexasoft Development Sdn. Bhd. ("HDSB"). All software and technologies used by HDSB are the properties of HDSB or its software suppliers and are protected by Malaysian and international copyright laws. No warranty is provided that the Databases are free of defects, or fit for a particular purpose. HDSB shall not be liable for any damages suffered by the Licensee or any third party resulting from use of the Databases.

Other brand and/or product names referenced in this document are the trademarks or registered trademarks of their respective companies.

#### **DISCLAIMER**

GENESYS TELECOMMUNICATIONS LABORATORIES (GENESYS) HAS NO RESPONSIBILITY UNDER WARRANTY, INDEMNIFICATION OR OTHERWISE, FOR MODIFICATION OR CUSTOMIZATION OF ANY GENESYS SOFTWARE BY GENESYS, CUSTOMER OR ANY THIRD PARTY EVEN IF SUCH CUSTOMIZATION AND/OR MODIFICATION IS DONE USING GENESYS TOOLS, TRAINING OR METHODS DOCUMENTED BY GENESYS.

Genesys Telecommunications Laboratories, Inc. 2001 Junipero Serra Boulevard Daly City, CA 94014 Telephone/Fax (844) 274-5992 [www.genesys.com](http://www.genesys.com/)